## **HFART** fibrecRM OF THE **PRACTICE**

Visit **support.fibrecrm.com** for more info or contact your CRM Manager

## **Setting Mandatory Fields**

To set a **Mandatory Field** first navigate **the set and solution** on the right handside. corner and select **Admin**.

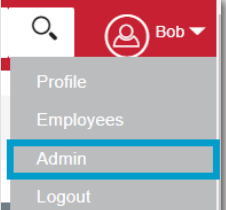

Conviron Status

2.Scroll down to **FibreCRM Modules** and then select **Mandatory Field Setup**.

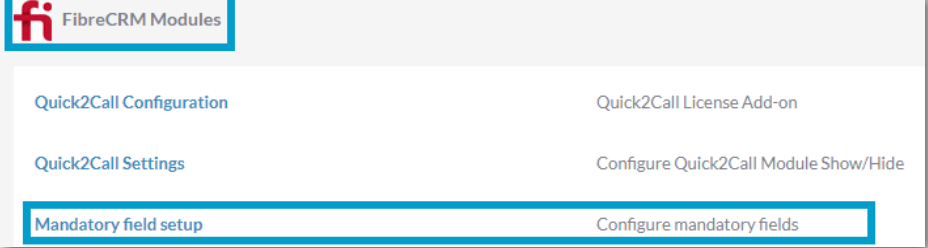

3.In the **Select Security Group** dropdown you can select which security group the **Mandatory Fields** will apply to. In **Select Module**, **Mandatory Fields** will apply to the specific module you select and in **Select Status, Mandatory Fields** will apply to only the record at that status type.

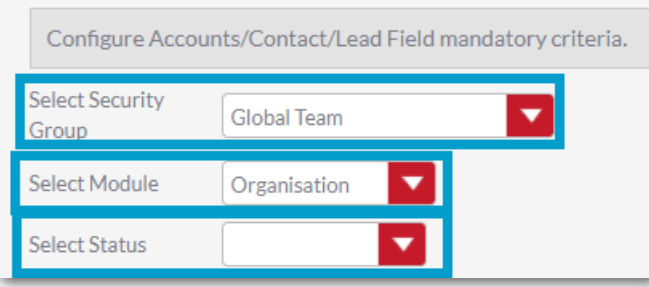

4.In the **Select Field** section choose the **Mandatory Field** from the dropdown menu. You can add as many fields as you want using the **Add More Fields** button. From the **Match** column you can select if just that field is mandatory. If you select **Any One Mandatory**, **Any Two Mandatory** or **Any Three Mandatory** from the drop down you will then select field options from the **Optional Mandatory Fields** list. This means that fields become **Either/Or** for example you have to fill in either the Office Phone or Mobile. Once you've filled in all that you require click **Save**. Fields that are mandatory will be seen as yellow on the record screens. To remove a Mandatory Field click on the red **X** 

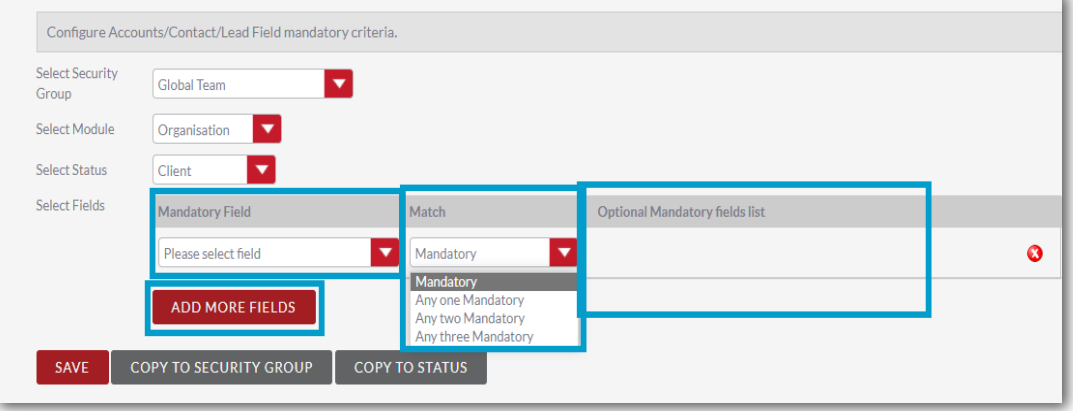

5.If you select **Copy to Security Group** it will copy everything that been set such as **Status/Module** and **Mandatory Field** to another **Security Group**. In the pop up box select which security group you'd like to copy to and the select **Copy**.

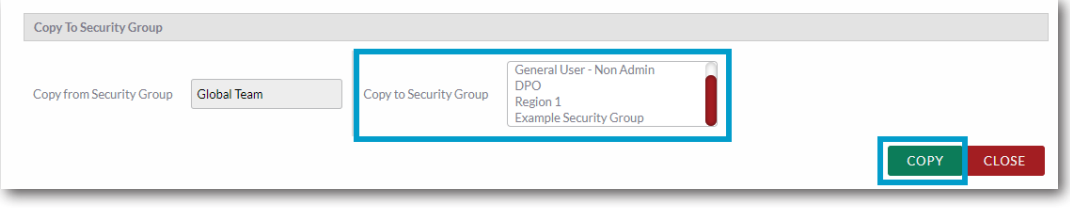

COPY

CLOSE

6.In **Copy to Status** you can copy the mandatory fields to a new Status of a record. Select the **Status** and click **Copy**.